# 3. ログイン

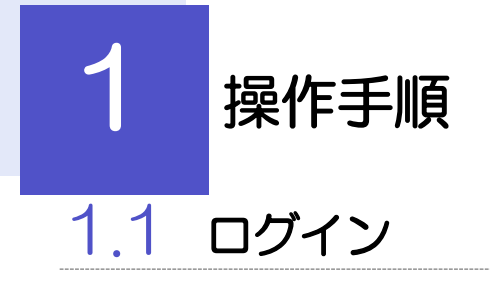

<span id="page-1-0"></span>1.1.1 山口銀行のホームページを表示して、やまぎん外為Webの [ログイン]を押します。

### 1.1.2 ログイン画面を表示して、ログインします。

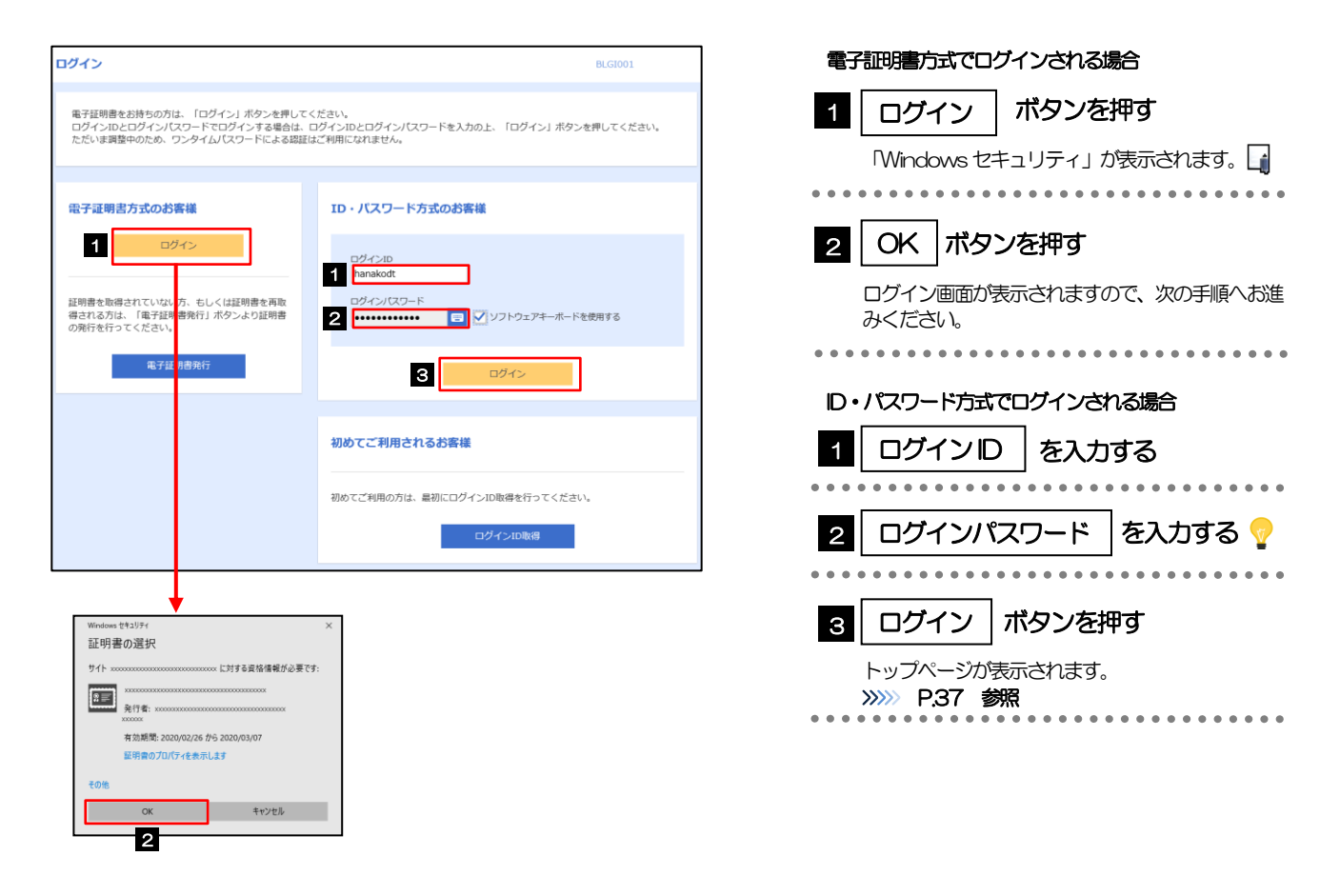

<span id="page-2-0"></span>メモ

➢Windows のバージョンにより、「Windows セキュリティ」の内容が異なりますが、操作方法は同じです。

### 1.1.3 ログイン画面を表示して、[ログイン]を押します。

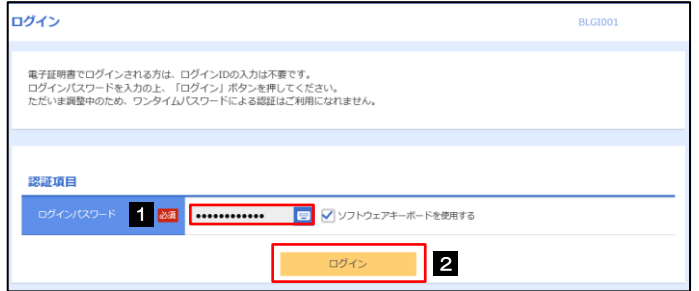

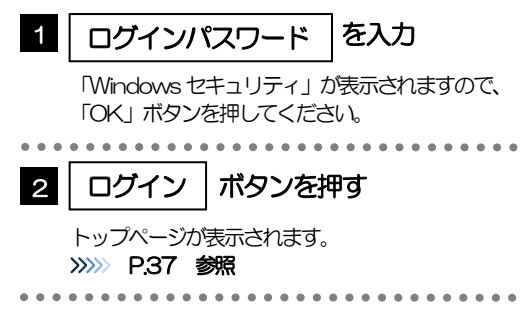

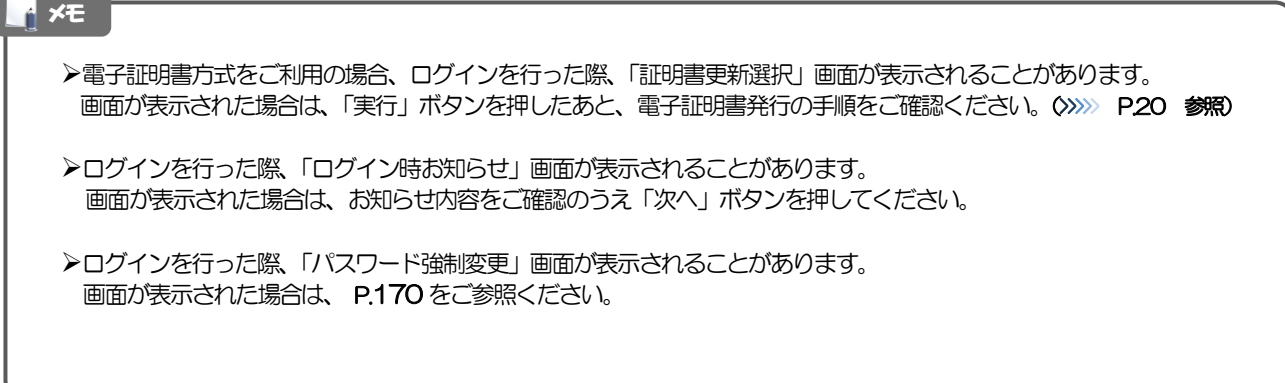

## 1.1.4 「やまぎん外為Web」のトップ画面が表示されます。

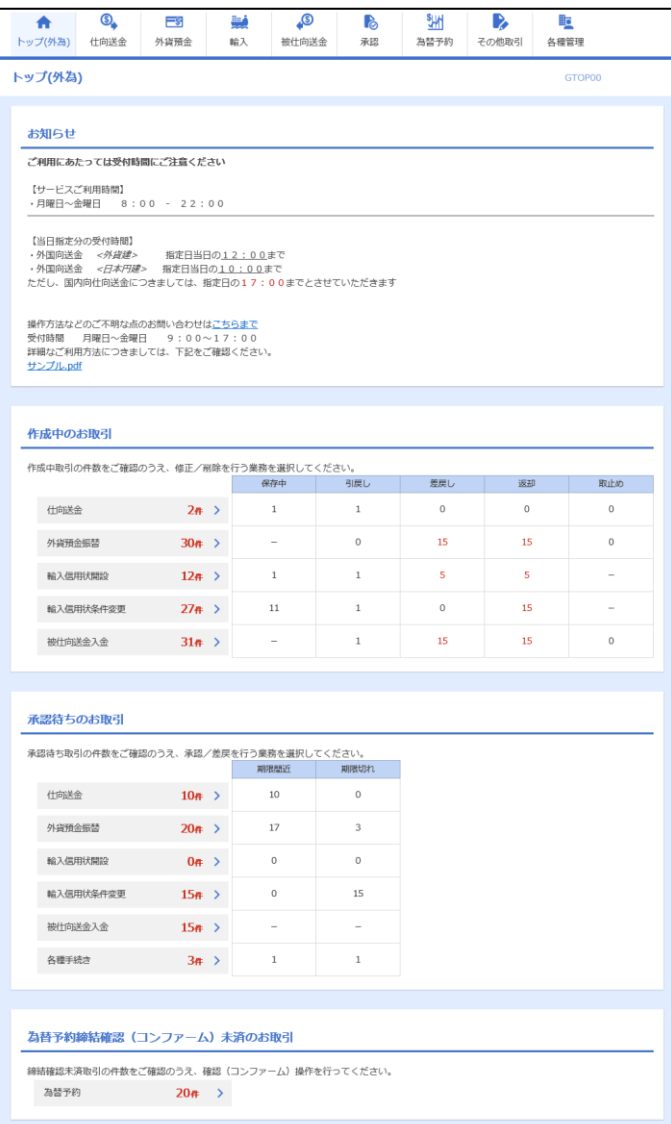

#### メモ

➢「外為業務ASP へ」ボタンを押下した際、「認証状態が変更されました。再度ログインしてください。」と表示されること があります。その場合は、おそれいりますが、再度ログインをやりなおしてください。(>>>>> P.36 参照)

# <span id="page-4-0"></span>外為トップ画面

「やまぎん外為Web」のトップ画面であり、この画面から各種外為サービスメニューを選択します。 また、弊行からのお知らせなどを掲載しておりますのでご確認ください。

Q 仕向送金サービスが利用できます。>>>>> P.42 参照 仕向送金 外貨預金振替サービスが利用できます。>>>>> P.58 参照  $\equiv$ s 外貨預金入出金明細照会サービスが利用できます。>>>>> P.66 参照 外貨預金 -------------輸入信用状開設サービスが利用できます。>>>> P.69 参照 فينا 輸入信用状条件変更サービスが利用できます。>>>> P.80 参照 輸入 輸入船積書類到着案内照会サービスが利用できます。>>>>> P.エラー! ブック マークが定義されていません。 参照 被仕向送金照会サービスが利用できます。>>>> P.88 参照  $\bullet$ 被仕向送金 . . . . . . . . **P** 弊行へのお取引の申込みを承認または差戻しすることができます。 >>>>> P.92 参照 承認  $\frac{1}{2}$ **NR** 為替予約 • リーブオーダーサービスが利用できます。>>>> P. 101 参照 為替予約明細照会サービスが利用できます。>>>> P.117 参照 為替予約 <u>. . . . . . . . .</u> 脑 依頼人情報などの各種登録や設定を行うことができます。 >>>>> P.127 参照各種管理 

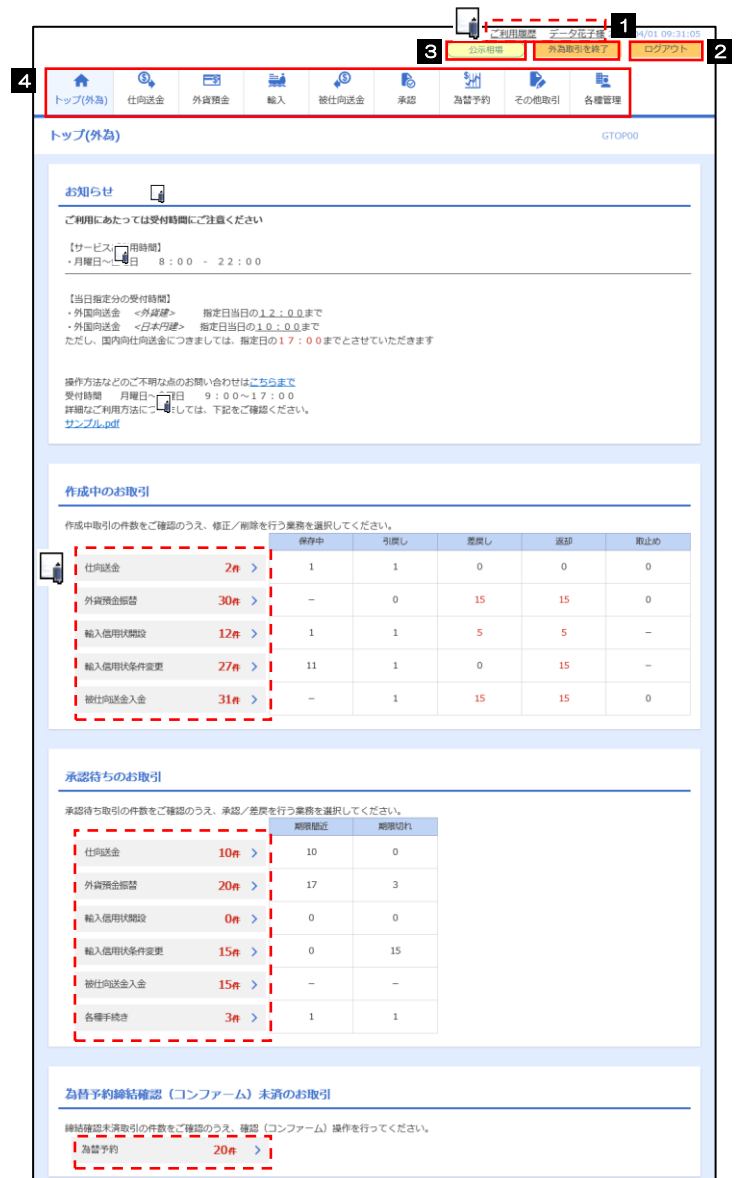

#### 注意

➢ブラウザの戻るボタンはご利用にならないでください。

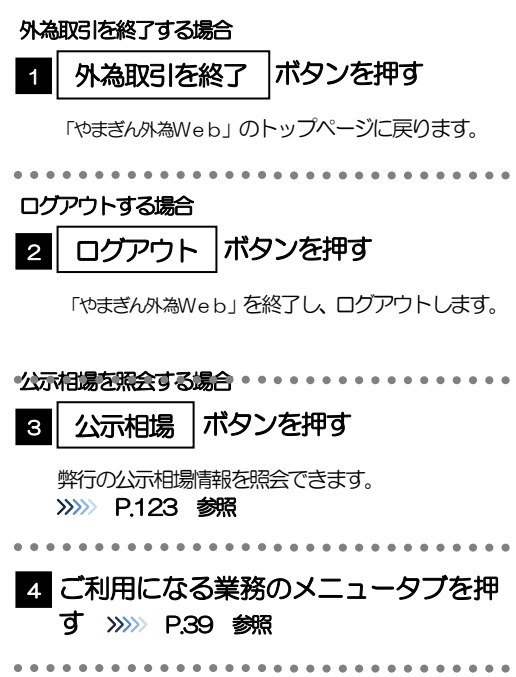

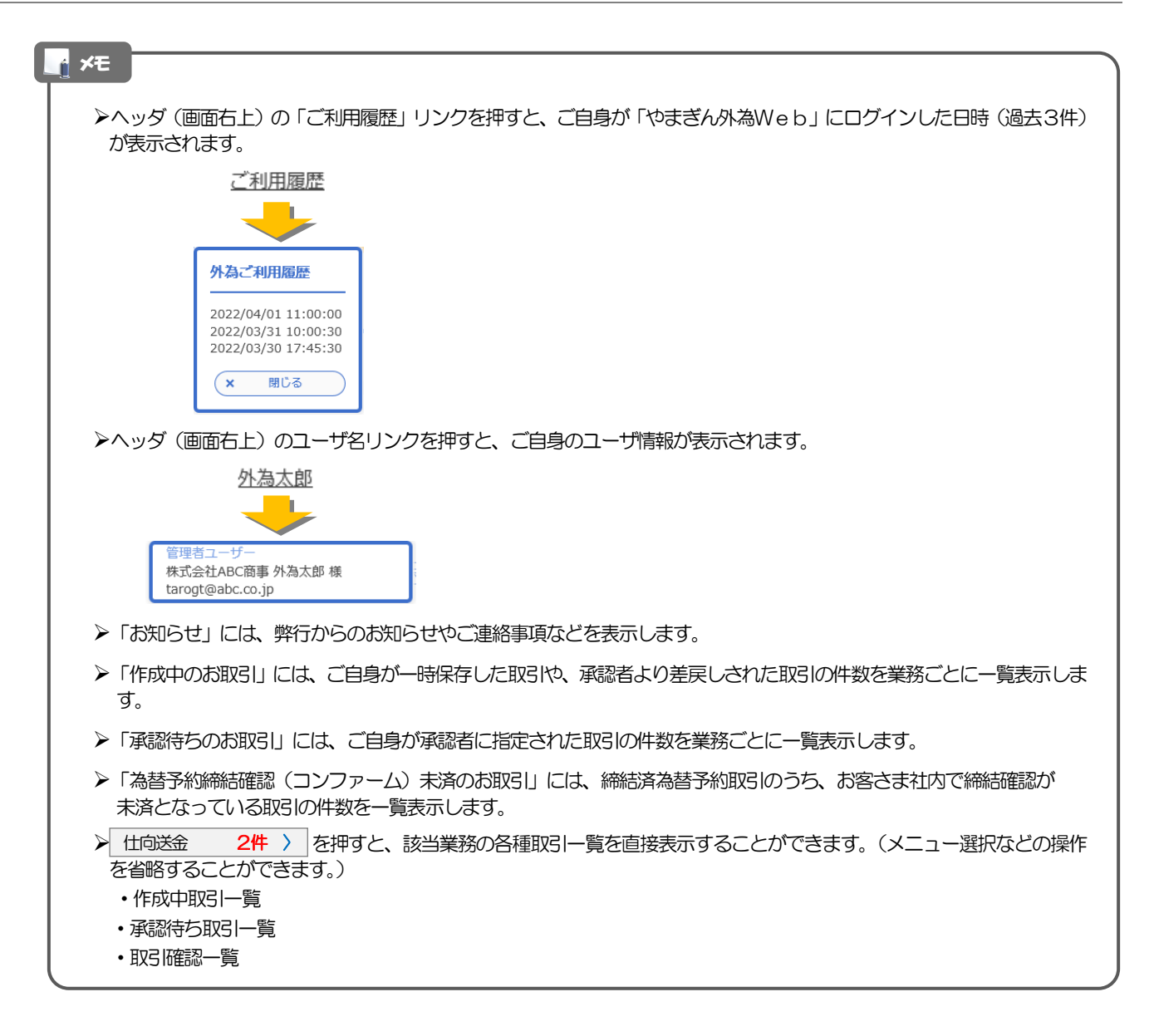